## **DEP Aufnahme Ticketportal Kauf über EDU Partner**

LINK: <https://kb.lra-sm.de/x/B4BrBg>

LINK Portal: <https://tam.lra-sm.de/plugins/servlet/desk/portal/22/create/597>

LINK Erstellung:<https://tam.lra-sm.de/plugins/servlet/desk/portal/22/create/597>

Sie melden uns über oben genannte Links nach dem Kauf die Seriennummer ihres iPads, wir weisen ihr iPad der entsprechenden Schule in unserem System zu.

LINK bereits gelisteter Partner: [EDU-Partner](https://kb.lra-sm.de/display/TIS/EDU-Partner)

1.Um Zugang zum Ticketportal für Schulen zu erhalten, öffnen Sie bitte den folgenden Link: [https://deinrz.de/schule](https://tam.lra-sm.de/plugins/servlet/desk/site/schule)

2. Falls Sie noch kein Konto haben, müssen Sie sich zunächst registrieren. Klicken Sie hierzu auf "Für ein Konto registrieren"

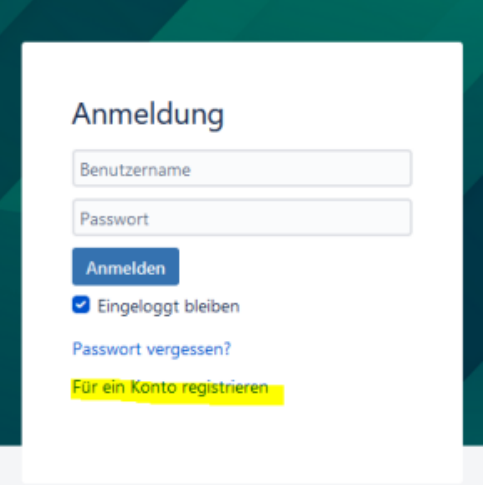

3. Geben Sie Ihre Daten ein, einschließlich E-Mail-Adresse, Name, selbst erstelltes Passwort und Captcha-Wort. Stellen Sie sicher, dass Sie das Kästchen "Bei der Anmeldung akzeptieren..." anklicken, bevor Sie auf "Registrieren" klicken.

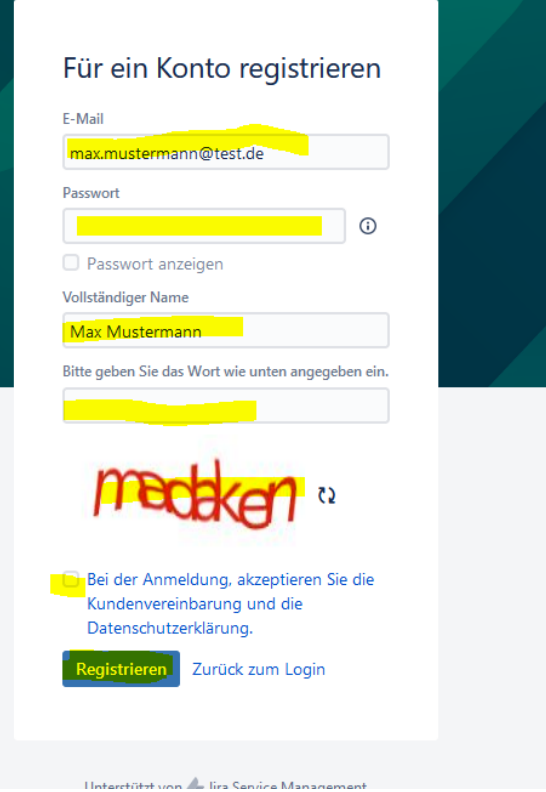

- 4. Nach erfolgreicher Registrierung erhalten sie von [ticket@lra-sm.de](mailto:ticket@lra-sm.de) eine Bestätigungsmail, dass ihr Konto angelegt wurde.
- 5. Jetzt können Sie erneut auf den oben genannten Link [https://deinrz.de/schule](https://tam.lra-sm.de/plugins/servlet/desk/site/schule) zugreifen und sich gegebenenfalls anmelden.
- 6. Sie werden dann automatisch auf das Ticketportal weitergeleitet.
- 7. Wählen Sie in der Website-Navigation den Punkt "iPads an Schulen" aus .

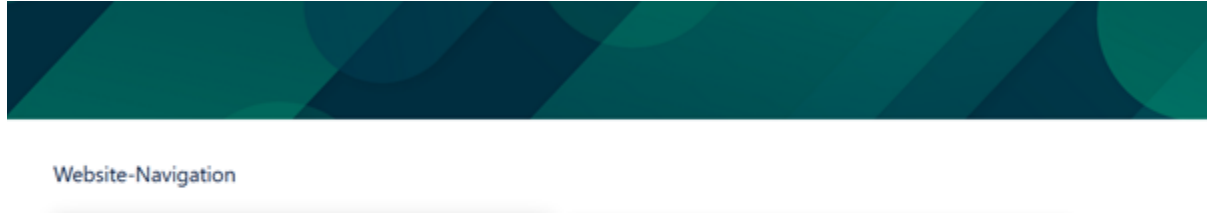

iPads an den Schulen

Schulprobleme

8. Klicken Sie dann auf "iPad-Vorgänge (Eltern)" und anschließend auf "iPad Schulzuweisung".

## Anfrage erstellen

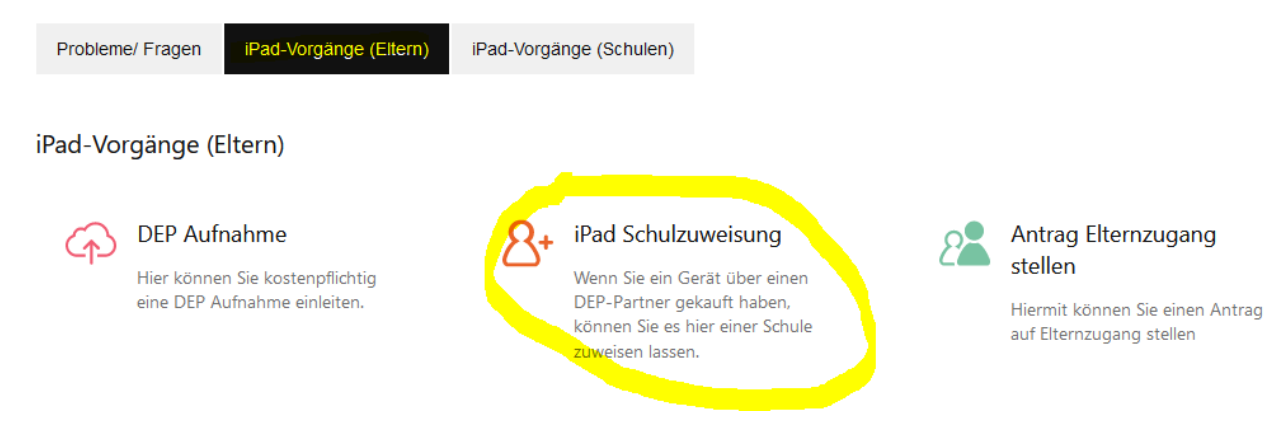

## 9. Nun öffnet sich das Formular für die DEP Aufnahme.

10. Bitte tragen Sie hier die Daten ihrers Kindes und die Seriennummer des iPad ein.

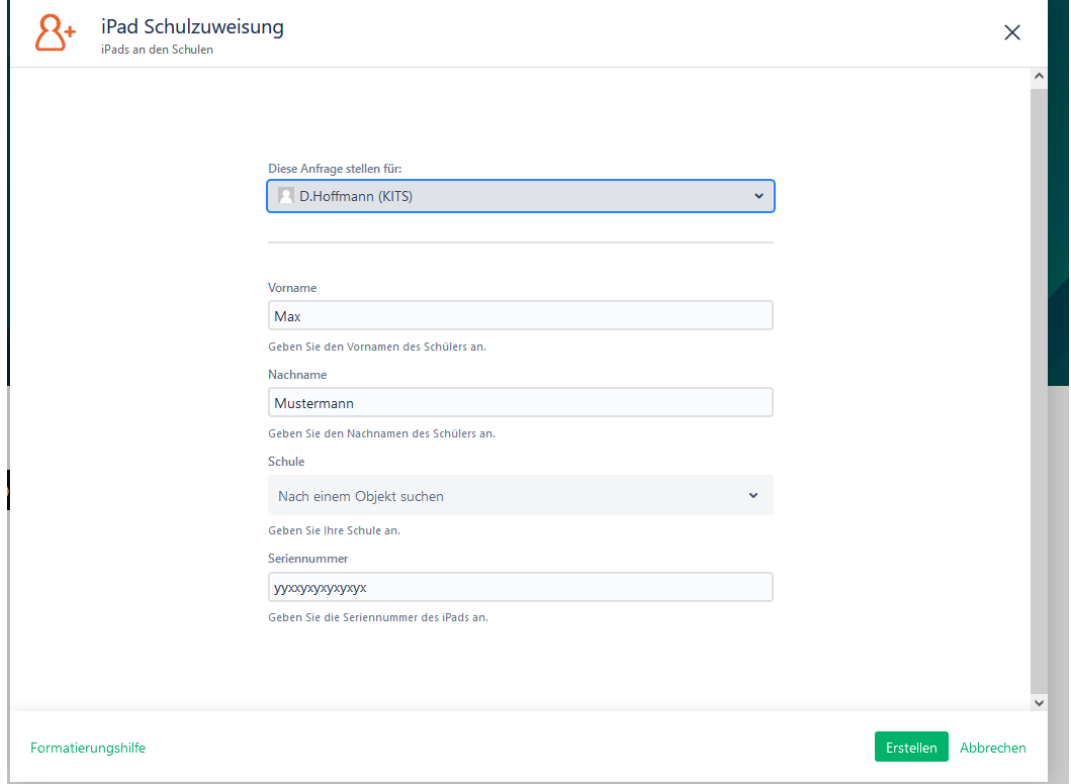

11. Wenn Sie das Formular vollständig ausgefüllt haben, klicken Sie auf "Erstellen", um es abzuschicken.

Wie geht es weiter? Sie erhalten von uns nach Erstellung des Vorgangs eine E-Mail mit weiterführenden Informationen und Anweisungen.